## **Smart Router Connection Guide**

optimum. let's connect more

**Version 2** COL0416SAGE33913

# **Let's get started.**

This easy-to-follow guide will show you how to quickly set up your smart router and your home's wireless network to connect your computers, laptops, phones and other devices wirelessly. Make sure to complete every step in each section before moving on to the next.

### **Your smart router parts**

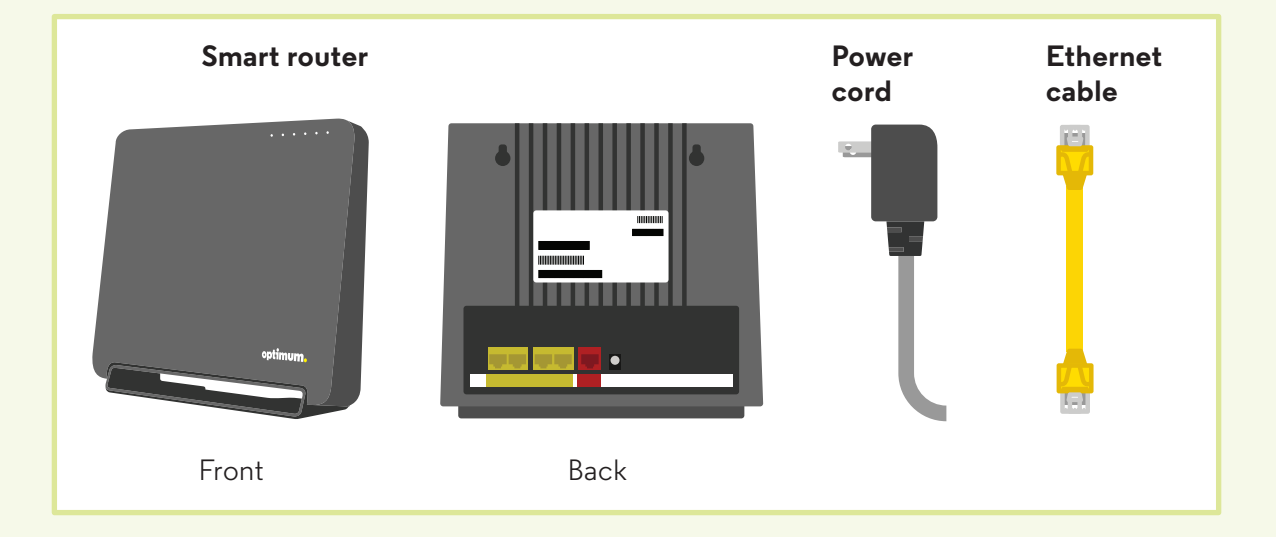

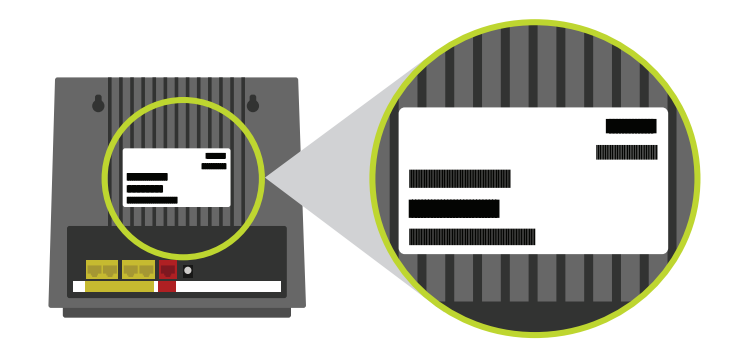

Note: On your smart router you'll find a sticker with your WiFi network name and password. You'll need this to set up your wireless network in Section 2.

**If you're replacing an existing router, use your current WiFi network name (SSID) and password/pin to set up your new router.** 

## **Section 1 Connect your smart router**

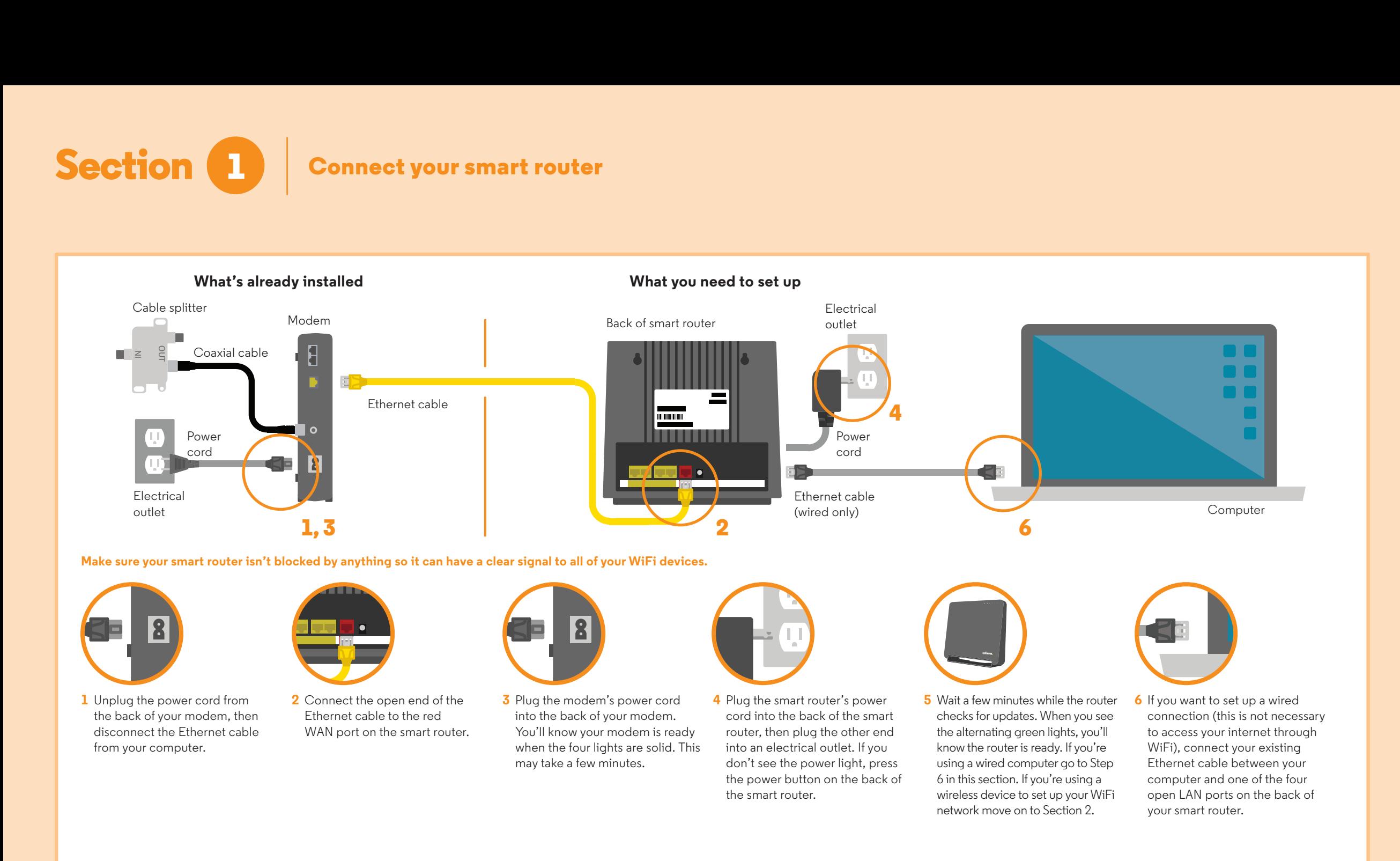

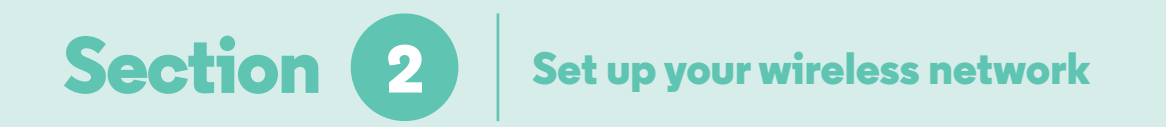

**1** If you're using a wired connection, move on to Step 2. If you're using a wireless laptop, computer or device, go to the WiFi settings on your computer or device (examples below) and select your default WiFi name (SSID). This is where you'll use the default WiFi name and password found on your smart router.

 **Note: Close any pop-up windows if they appear.**

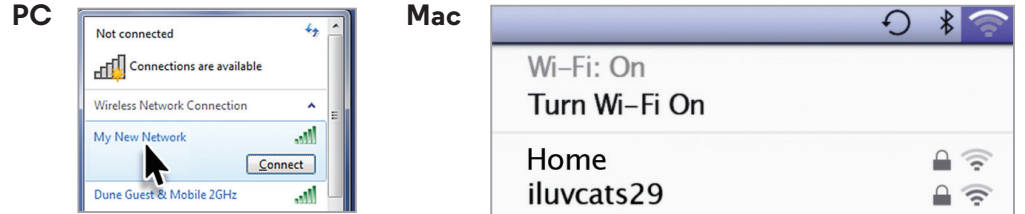

**2** Open your web browser and you'll be automatically directed to the set-up page. If it doesn't load, go to **optimum.net/router** and follow the on-screen instructions.

**Note: If you're replacing an existing router, use your current WiFi name (SSID) and password/pin to set up your new router and your devices should automatically connect.**

**Write your new WiFi name and password/pin on this sticker and keep it somewhere safe.**

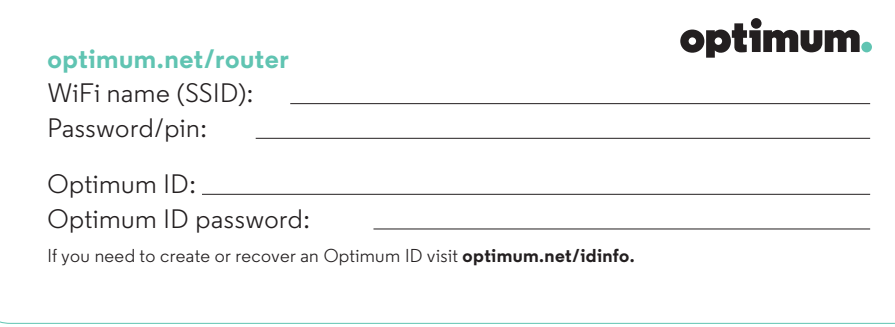

## **Section 3 Connect your wireless devices to your network**

**This section shows the most common WiFi connections to help you set up all of your devices on your home network.**

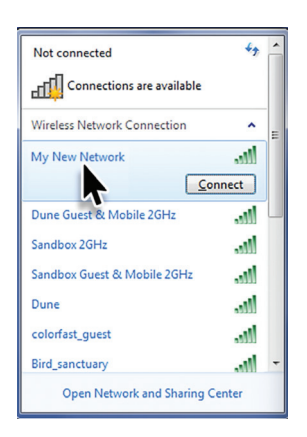

#### **PC (Windows):**

- **1** Select the WiFi icon in the system tray on the bottom right corner of your PC's screen.
- **2** Select the WiFi name (SSID) you established in Section 2 and enter your password/pin.

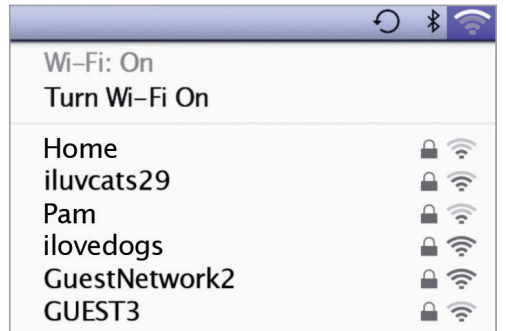

#### **Mac:**

- **1** Select the WiFi icon in the menu bar on the top right corner of your screen.
- **2** Select the WiFi name (SSID) you established in Section 2 and enter your password/pin.

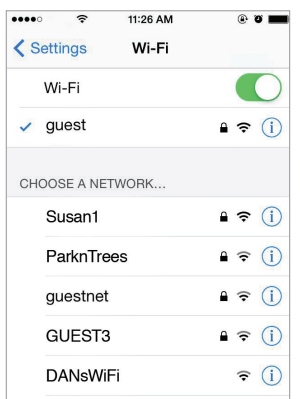

#### **iPhone/iPad:**

- **1** Go to Settings and slide the WiFi button to ON.
- **2** Select the WiFi name (SSID) you established in Section 2 and enter your password/pin.

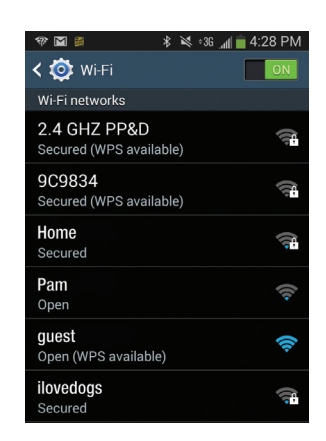

#### **Android devices (may vary depending on model):**

- 1 Go to Settings and select WiFi.
- **2** Select the WiFi name (SSID) you established in Section 2 and enter your password/pin.

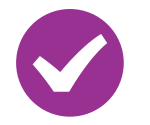

### **You're now wirelessly connected to the internet.**

### **Manage your services**

#### **Adjust your network settings**

At **optimum.net/router** you can see which devices are connected, personalize your WiFi name, change your password/pin, access settings and more—anytime.

#### **A few tips to keep in mind**

#### **Having trouble connecting? Try this step:**

**1** Stand your smart router upright and make sure it's not blocked by furniture or other electronic devices, which can interfere with the signal.

#### **In case you need to reboot your modem and smart router, here's how:**

- **1** Unplug the power cord from your modem. If you're using a battery backup, you'll also need to disconnect it from the modem.
- **2** Unplug the power cord from your smart router.
- **3** Plug the power cord back into the modem and wait until it has fully restarted. This can take a few minutes. If you're using a battery backup, reconnect it to the modem.
- **4** Plug the smart router back in and wait 30 seconds. Check your internet connection by opening a web browser.

#### **We're here to help 24/7.**

**optimum.net/support:** FAQs, chat, email and more.  $\Box$ 

**Explore Optimum on Channel 900 and Explore Optimum en español on Channel 904:** Access account information, view your bill and more.

**Optimum Channel on Channel 14:** Discover quick tips, answers and entertaining shows about your Optimum services and programming.

**facebook.com/optimum @ OptimumHelp youtube.com/optimum**